## 6−1.環境チェック

1. ご利用されているパソコンやブラウザの環境確認を行います。

トップページの<mark>【受講環境チェック】</mark>を選択してください。

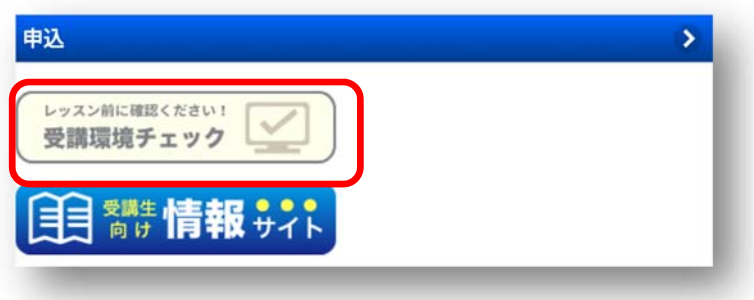

2.受講環境

使用されている環境が確認できます。<mark>【環境チェック開始】</mark>を選択してください。 問題がなければ【次へ】を選択してください。もし NG の場合は FAQ をご確認ください。

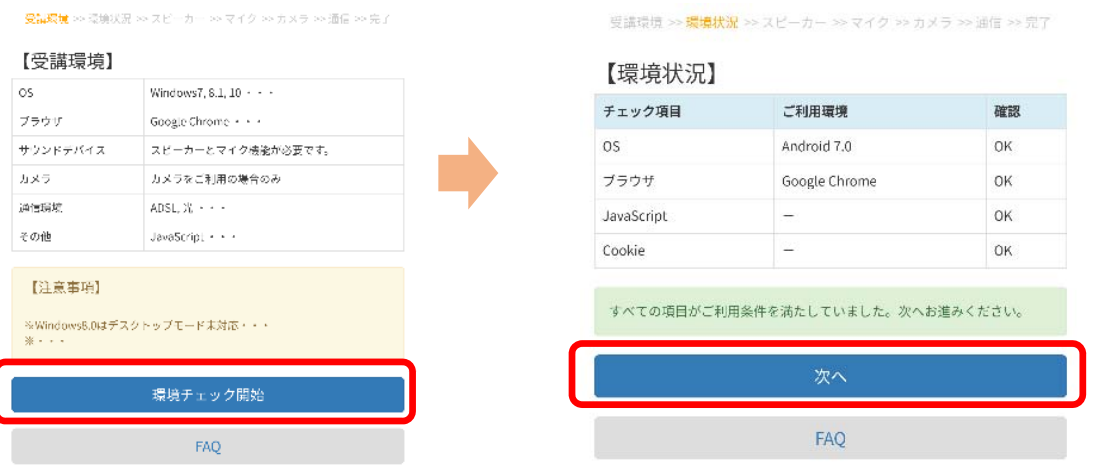

3. スピーカー (再生)

「再生」を選択し、音楽が聞こえているかご確認ください。

問題がなければ【次へ】を選択してください。もし聞こえない場合は FAQ をご確認ください。

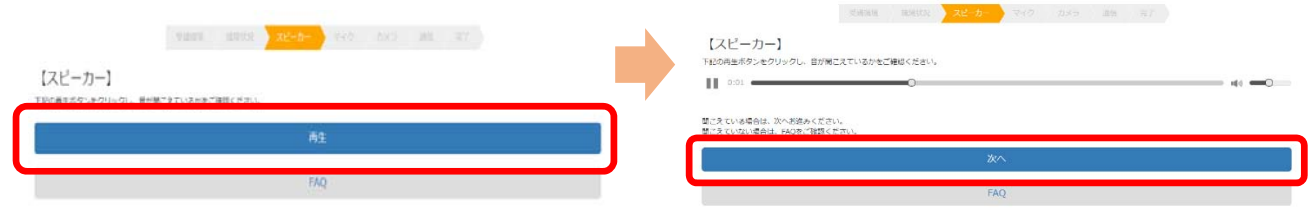

Copyright © ECC Co., Ltd. All rights reserved.

4. マイク (録音) ※1

「録音」を選択してご自身の音声を吹き込みます(録音中)。

その後、自動で吹き込んだ音声が聞こえているかご確認ください。

問題がなければ【次へ】を選択してください。もし聞こえない場合は FAQ をご確認ください。

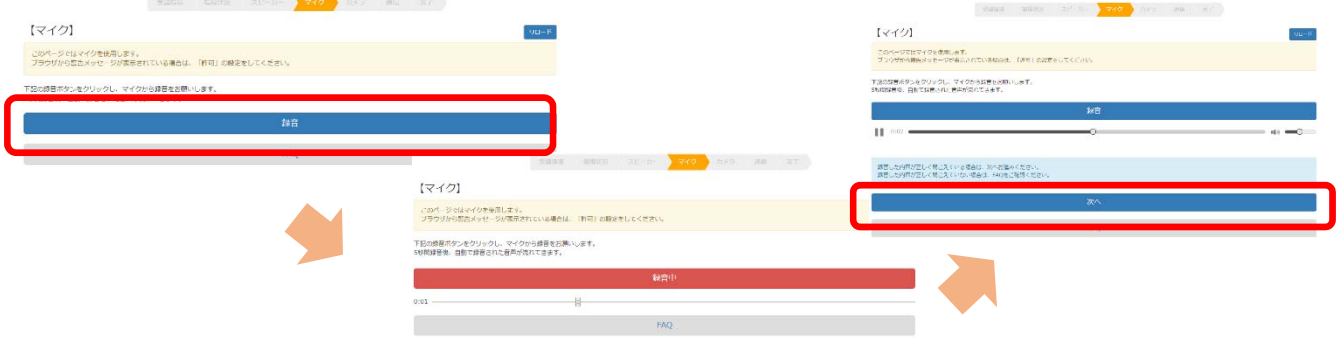

5.カメラ※1

カメラを使用できる場合、画像が表示されます。

レッスン中にカメラを使⽤しない場合は、レッスン直前にカメラの ON/OFF の画⾯が 表⽰されますので、チェックをはずしていただく事でカメラ無しでご受講いただけます。 もし表示されていない場合は FAQ をご確認ください。

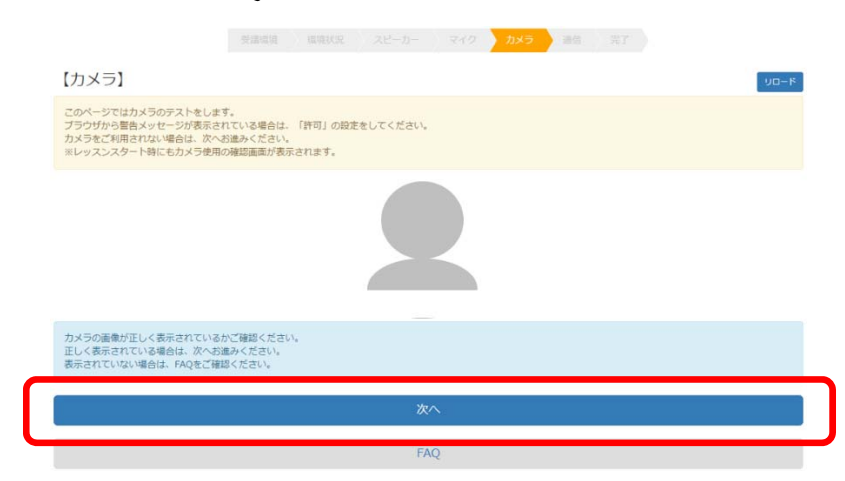

6.通信

開始ボタンを選択した後、動画が流れて音声が途切れていなければ正常です。

もし画像が表示しない・止まっている。音声が途切れている場合は FAQ をご確認ください。

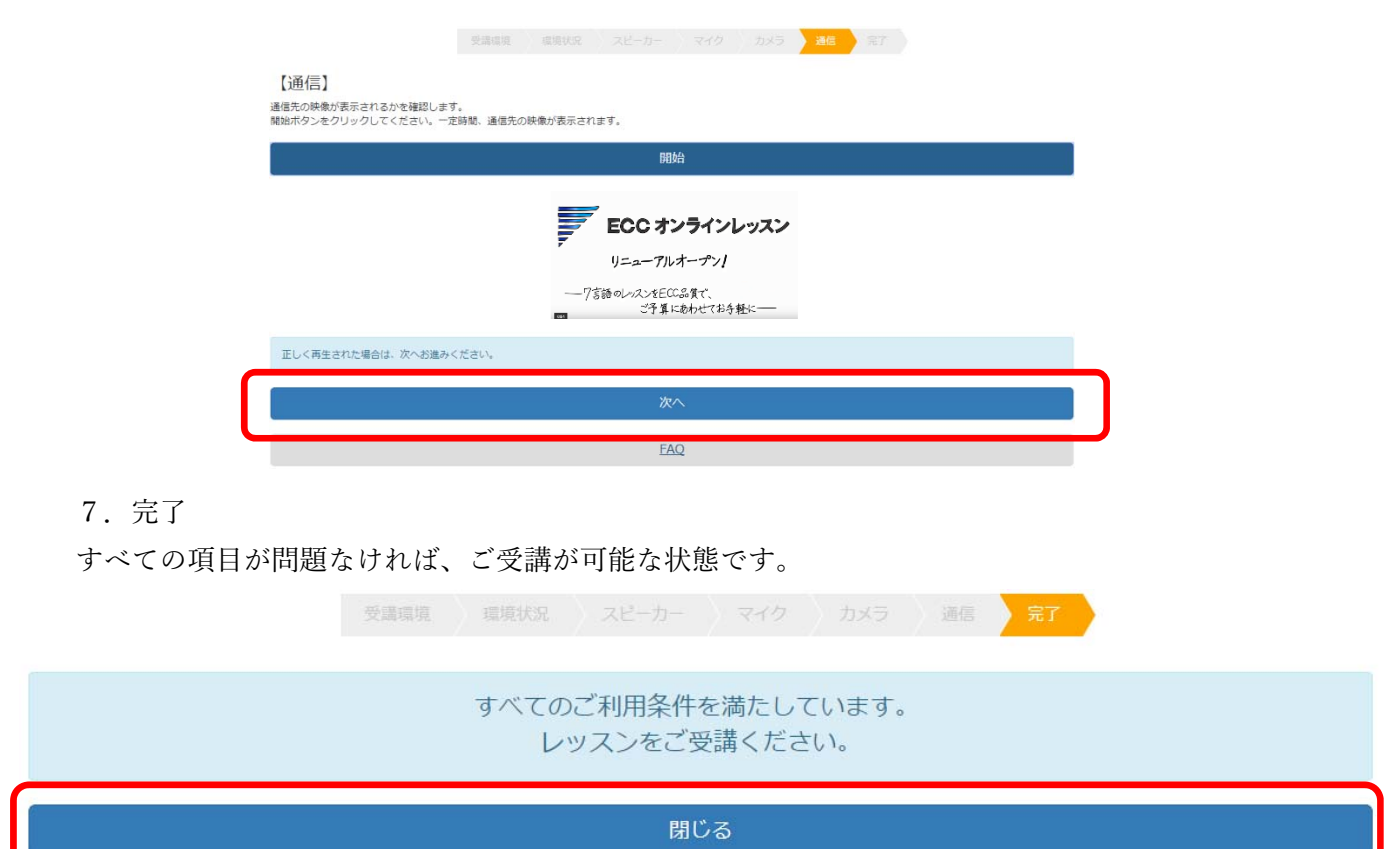

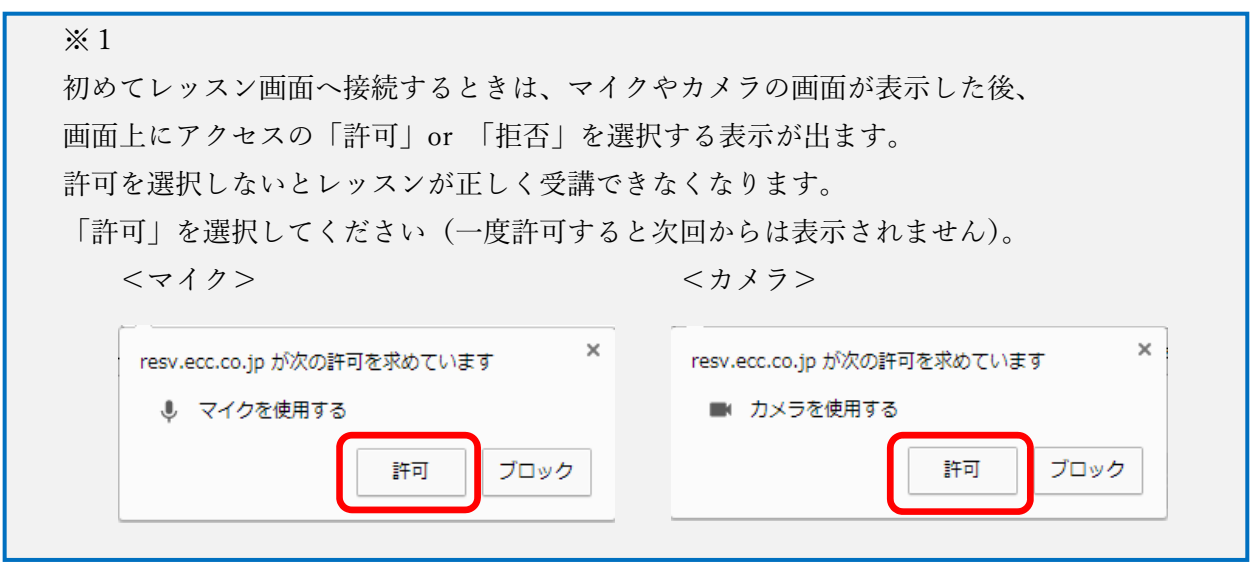

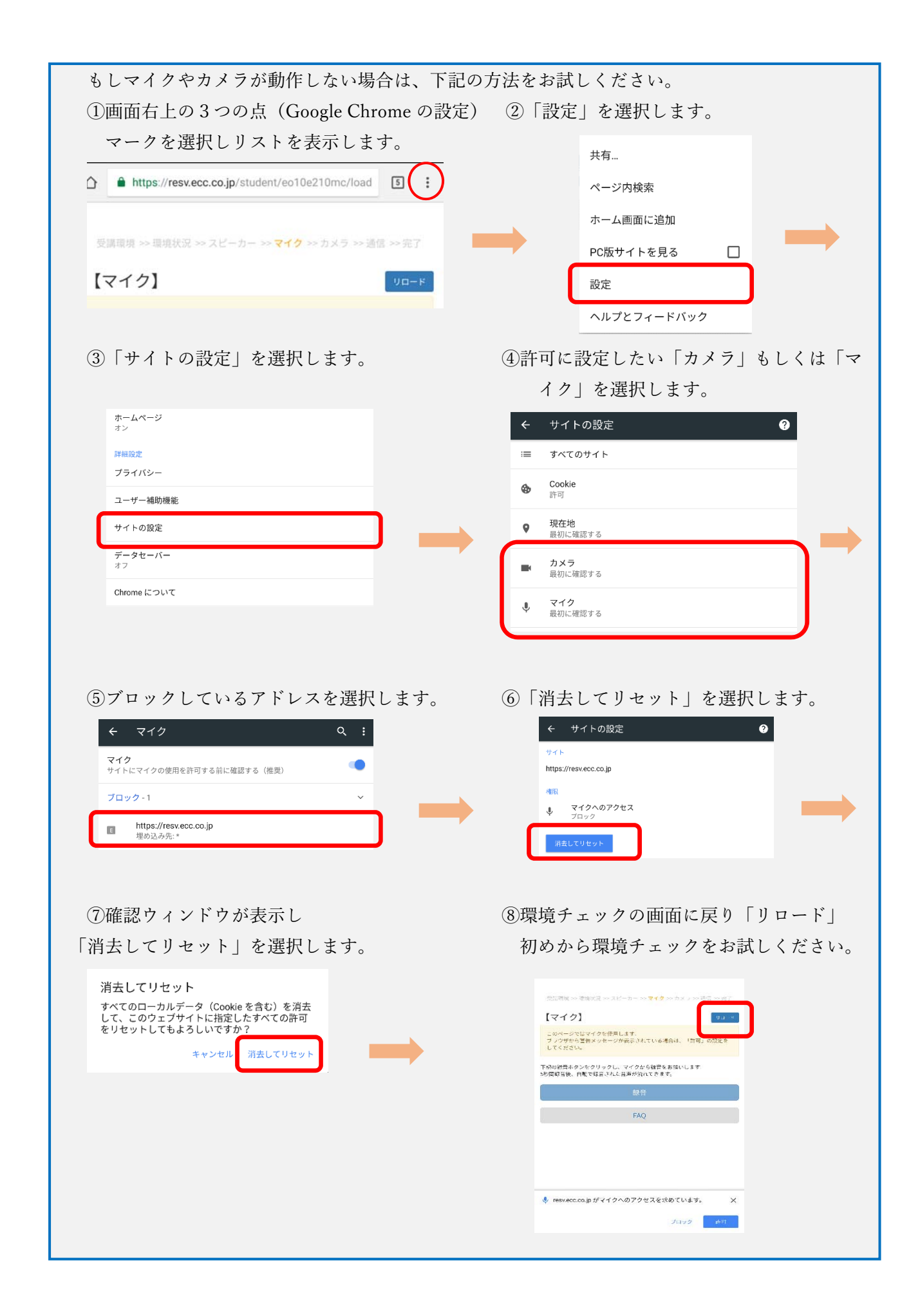

Copyright © ECC Co., Ltd. All rights reserved.